# **Ricevimento Docente**

La procedura consente la gestione completa dei ricevimenti con i genitori.

All'accesso viene mostrata la lista delle disponibilità già presenti ed è possibile inserire/modificare / cancellare una disponibilità già creata.

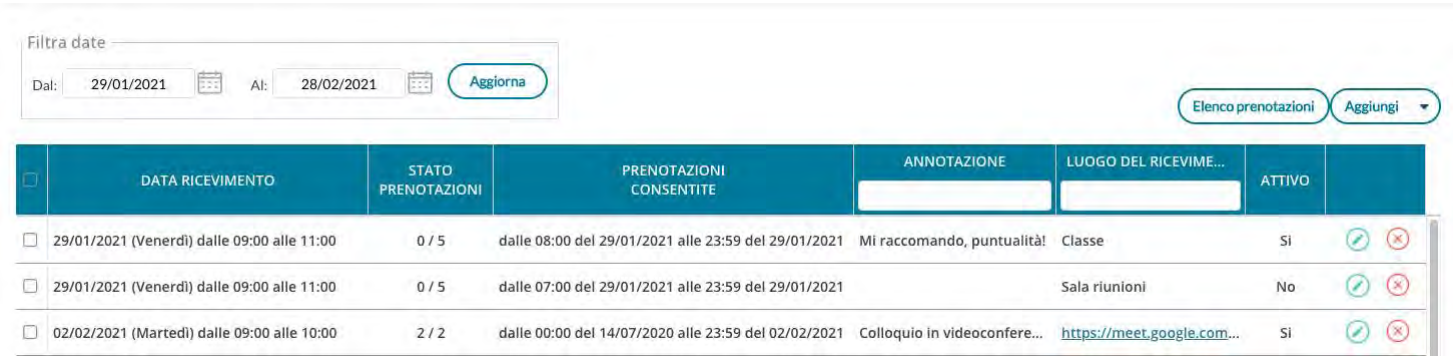

In alto, Il *Filtro date*, agisce sia sull'elenco delle disponibilità del docente che sull'elenco delle prenotazioni già effettuate, a cui si accede tramite pulsante  $($  Elenco prenotazioni) (vedi apposito paragrafo).

Con **Aggiungi** è possibile immettere una disponibilità "una tantum" (ricevimento Singolo) ad una specifica data, oppure una disponibilità ricorrente periodica (per uno o più giorni della settimana).

## **Scheda Alunno richiamabile da elenco prenotazioni colloqui**

All'interno dell'elenco delle prenotazioni dei ricevimenti, è stato introdotto un collegamento rapido direttamente alla Scheda Alunno.

La funzione è stata progettata per ottimizzare la consultazione dei voti, delle assenze, ecc.. in fase di colloquio programmato nella sezione "Ricevimenti".

Basta cliccare sull'apposita icona  $\blacksquare$  per aprire in una nuova schermata tutte le informazioni relative alla Scheda Alunno.

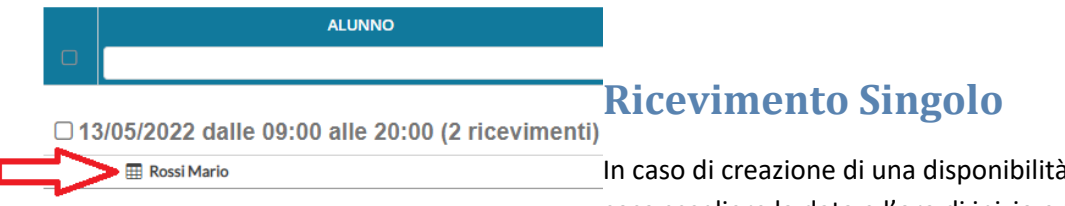

In caso di creazione di una disponibilità singola occorre per prima cosa scegliere la data e l'ora di inizio e fine della disponibilità al

ricevimento. Quindi occorre immettere un giorno (ora compresa) di apertura e di uno di chiusura delle prenotazioni.

E' possibile scegliere se creare una sola disponibilità complessiva con un numero massimo di prenotazioni, o, in alternativa, gestire automaticamente delle disponibilità multiple di durata predefinita.

I campi di input Luogo e Annotazione, non obbligatori, saranno sempre mostrati alle famiglie.

#### ATTIVO (Le famiglie possono effettuare prenotazioni)

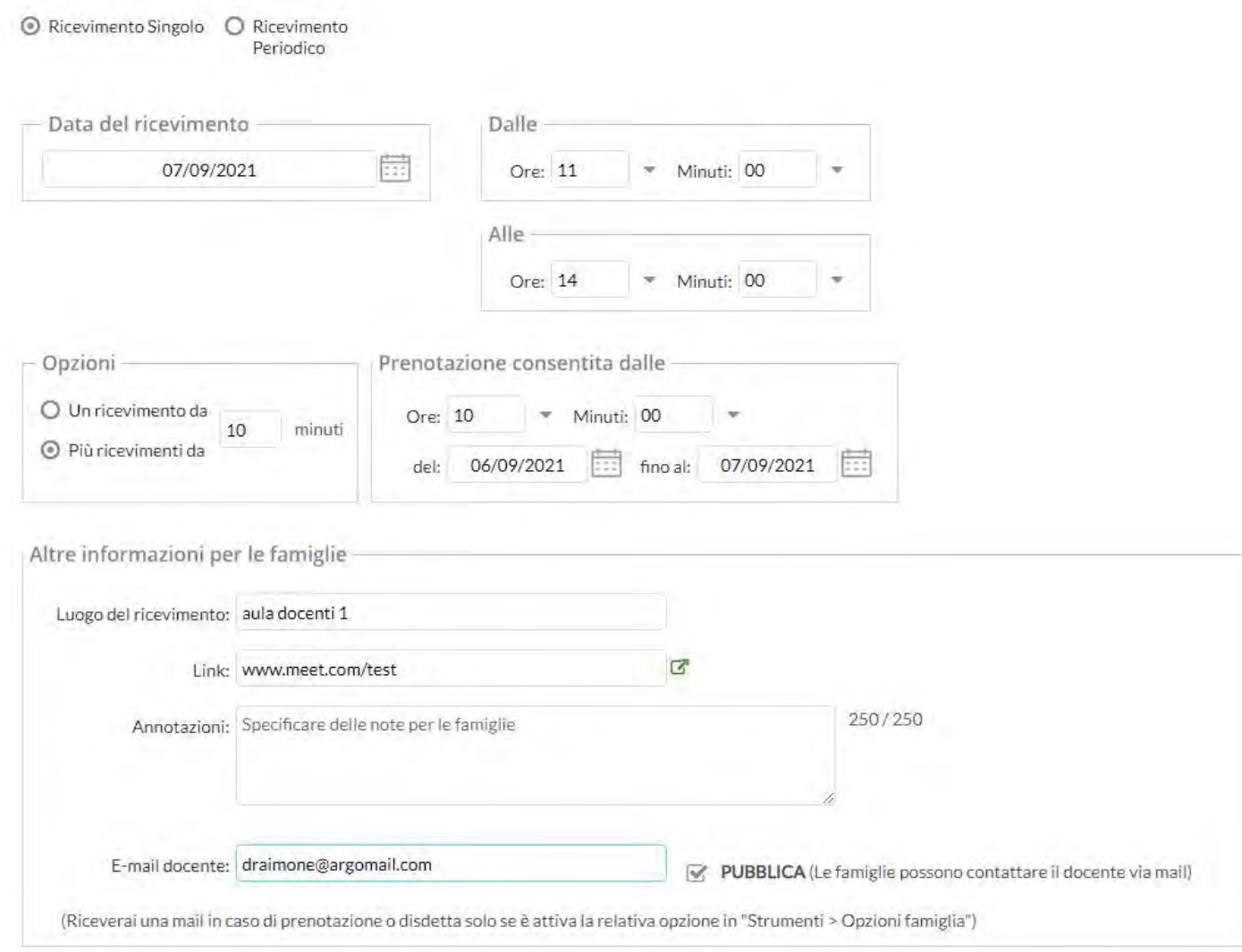

L'opzione *PUBBLICA* lascia capacità decisionale al docente (su ogni colloquio) di mostrare o meno la propria e-mail alle famiglie, sia in fase di prenotazione che in caso di annullamento della prenotazione. Questa opzione non pregiudica in nessun caso l'eventuale invio di comunicazioni della famiglia ad docente, ad es. in caso di annullamento della prenotazione.

Il docente può disattivare la singola disponibilità in qualunque momento, in caso di prenotazioni attive, un avviso gli ricorderà di inviare una e-mail ai genitori.

L'indirizzo e-mail qui proposto è quello presente sulla gestione utenti del Portale Argo, cioè lo stesso indirizzo e-mail utilizzato in caso di recupero password. E' possibile mettere un altro indirizzo, se si desidera.

## **Gestione link per colloqui online**

I docenti adesso possono gestire un apposito un nuovo campo *Link,* sia nelle disponibilità per i ricevimenti che nelle singole prenotazioni da parte dei genitori.

Link in disponibilità docente (visibile potenzialmente a tutti i genitori):

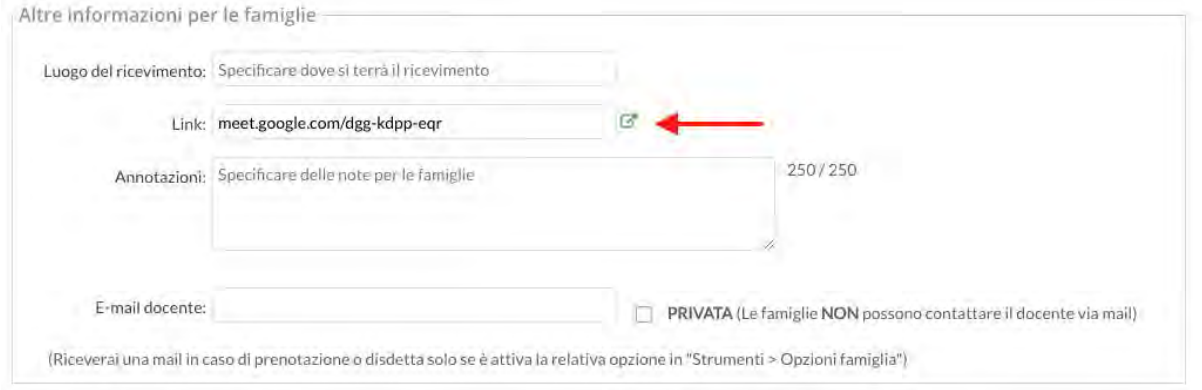

#### Link in singola prenotazione genitore (visibile solo al genitore dopo che si è prenotato):

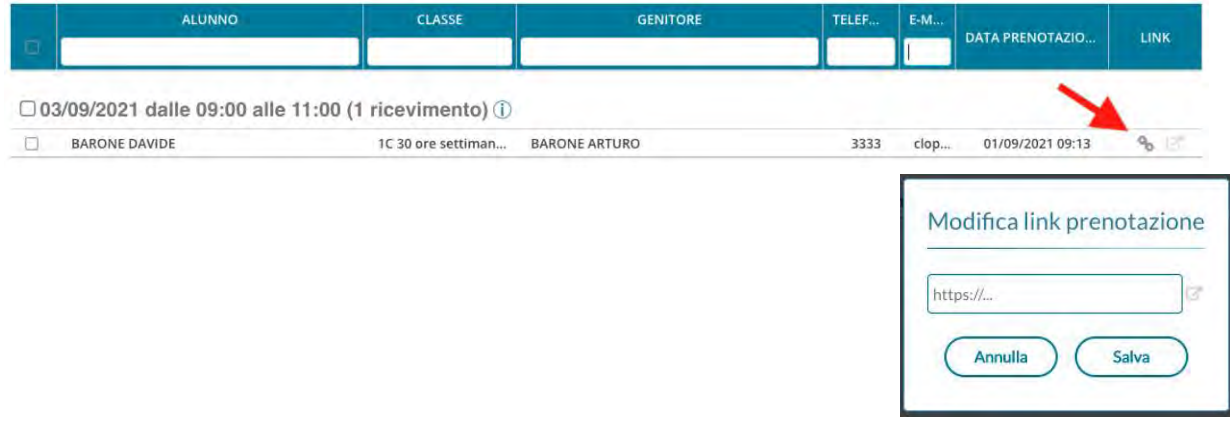

### **Disponibilità con un numero massimo di colloqui prenotabili**

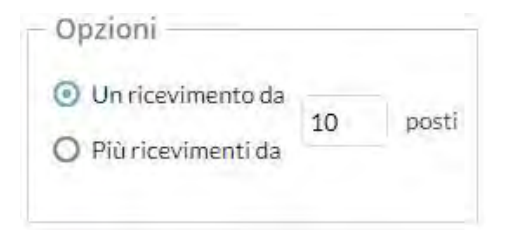

Il programma crea una sola disponibilità sfruttando tutta la fascia oraria e quindi consente prenotazioni fino al raggiungimento del numero massimo di genitori, previsto dal docente. In questo caso il genitore, sa che il colloquio inizia ad una certa ora e riceve un ticket numerico che rappresenta il suo ordine teorico di ingresso.

### **Disponibilità durata predefinita (in minuti ciascuna)**

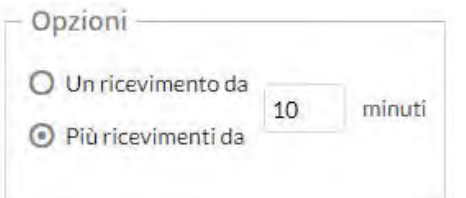

Questa opzione crea le disponibilità sulla base dei minuti di colloquio indicati dal docente (default: 10 minuti, max: durata dell'intera disponibilità).

Se ad es. il docente Rossi è disponibile tutti i mercoledì e i venerdì dal 13 al 20 Marzo, dalle 10:00 alle 11:00 e vuole frazionare questo tempo in colloqui di 10 minuti, considerando che l'intervallo dell'esempio è 1 ora, saranno generate 6 disponibilità per ogni giorno utile, di 10 minuti ciascuna.

### **Modifica disponibilità colloquio**

Con il pulsante  $\langle \cdot \rangle$ , è sempre possibile variare la disponibilità del colloquio (max prenotazioni).

E' sempre possibile aumentare il numero max di prenotazioni a piacimento; la riduzione invece, è consentita solo fino al numero di prenotazioni già effettuate.

In caso di prenotazioni già attive, inoltre, non si possono variare le date e le ore del colloquio.

Il docente che volesse variare la disponibilità di un colloquio in termini di date e ora, con prenotazioni già effettuate, dovrà disattivare il colloquio, e produrne uno nuovo (possibilmente previo avviso via e-mail, ai genitori interessati).

Il pulsante **conserisci consente con il salvataggio delle disponibilità**.

## **Ricevimento Periodico**

L'unica differenza tra l'interfaccia Periodico e l'interfaccia Singolo è quella di poter generare rapidamente delle disponibilità per alcuni (o tutti i) giorni della settimana, in un certo periodo.

L'ora di apertura è riferita al primo giorno utile.

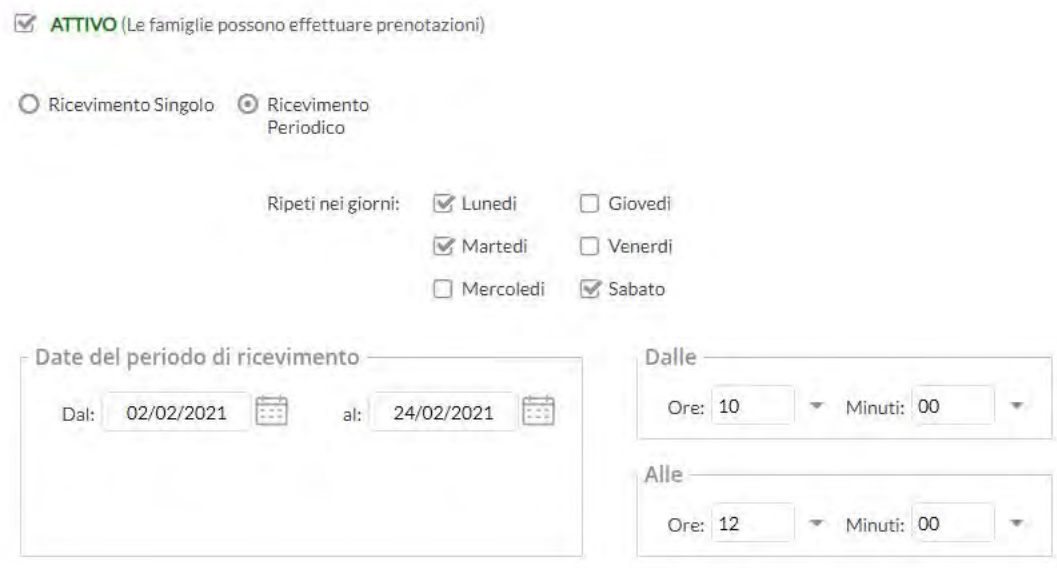

Per quanto concerne la gestione dell'ora delle date di prenotazione, si può parametrizzare il range di giorni precedenti alla disponibilità, entro il quale effettuare la prenotazione.

In questo es. si potrà prenotare dalle 08:30 del 2° giorno precedente la disponibilità, fino alle 23:59 del giorno precedente.

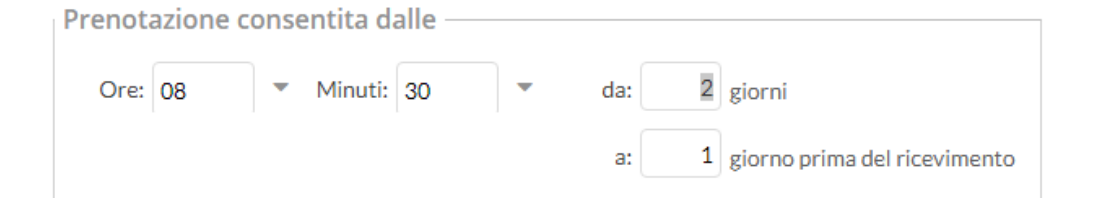

Pagina 119 di 150

Tutte le altre funzioni sono simili a quelle della interfaccia Ricevimento Singolo.

## **Elenco prenotazioni**

Il pulsante (Elenco prenotazioni) consente visualizzare l'elenco dei genitori che hanno già prenotato il ricevimento. Una icona INFO apre un dettaglio con i dati più salienti del ricevimento; se nell'annotazione il docente ha messo un link, si ha la possibilità di cliccarlo.

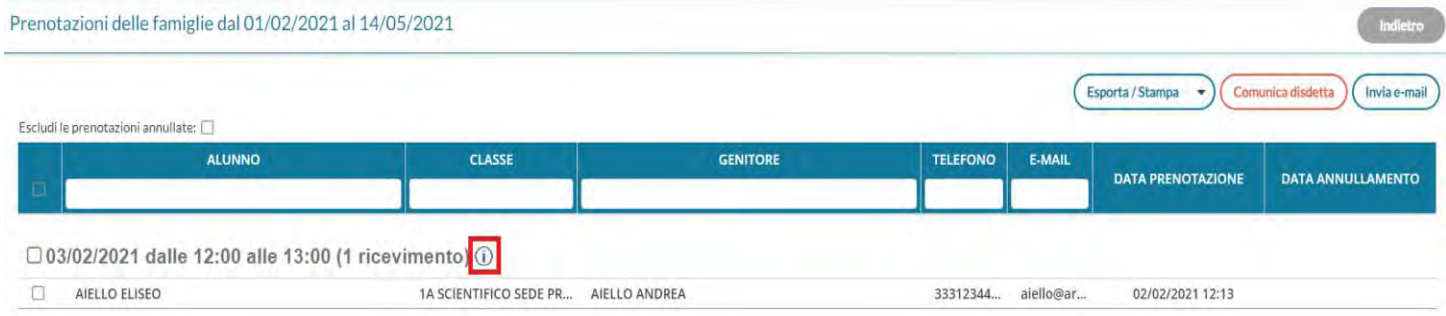

I genitori che hanno annullato la prenotazione saranno visualizzati "sbarrati"

### **Invio E-mail/ Comunica Disdetta**

Utilizzando i pulsanti **comunica disdetta** (Invia e-mail) è anche possibile selezionare i genitori per l'invio di eventuali email di comunicazione generica o per la disdetta di una o più prenotazioni.

In caso di comunicazione della disdetta, il sistema fornisce un testo predefinito che il docente può comunque modificare a proprio piacimento.

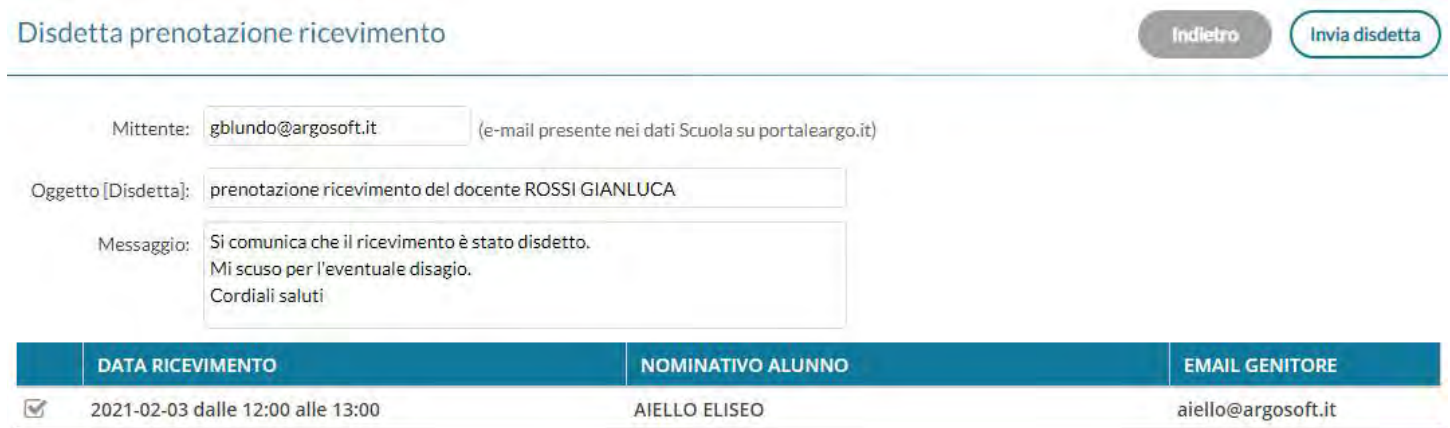

Tramite il pulsante (Esporta/Stampa ) è invece possibile stampare un prospetto dei ricevimenti selezionati con i nominativi dei genitori, l'email e il telefono cellulare.

# **Eventi google meet**

Tramite questa funzionalità (*visibile ai docenti, solo se il dirigente ha attivato un'apposita opzione dal suo menu Strumenti/Opzioni Generiche)* è possibile creare automaticamente eventi di calendario sincronizzabili con la propria agenda *Google Calendar.* A*ll'evento è annesso anche un link per un'eventuale* conferenza tramite **Google Meet**.

La funzionalità è pensata per favorire la pianificazione di eventi e appuntamenti, anche online, relativi alle attività scolastiche o agli scrutini.

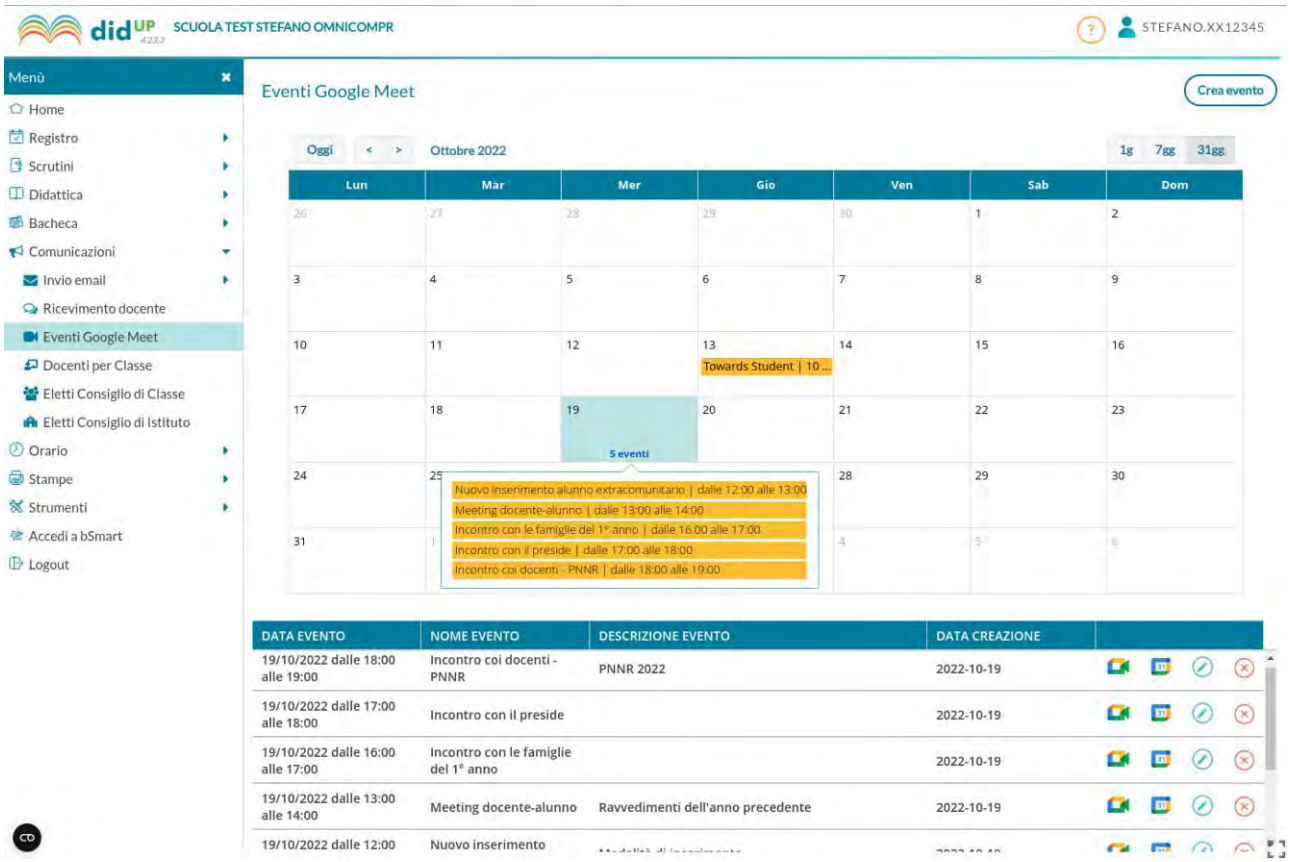

## **Pre-requisiti**

Disporre di un account Google scolastico (o anche personale) su cui poter sincronizzare tutti gli eventi di calendario. Si può utilizzare un indirizzo email della suite **Google Workspace** (ex Gsuite) fornito dall'istituto scolastico, o in alternativa anche un indirizzo email personale (@gmail.com).

## **Creazione Evento (caso docente)**

La prima sezione da compilare è quella relativa a data, ora inizio e fine, titolo e descrizione (campo non obbligatorio) dell'evento:

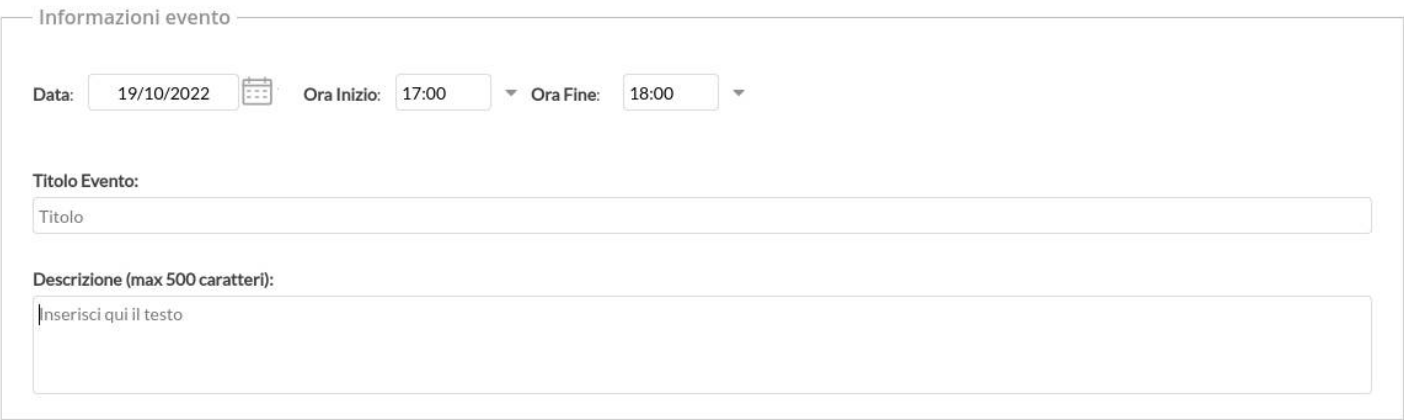

La seconda sezione permette di gestire le autorizzazioni per gli invitati, analoghe a quelle presenti su **Google Calendar**. Le opzioni sono tutte impostate di default a **NO;** *consigliamo di non abilitarle per non consentire alcuna modifica agli invitati e per non mostrare a tutti gli invitati le mail dei partecipanti* (soprattutto nel caso in cui non siano state importate le mail della G Suite per docenti e alunni, e vengano utilizzate le mail personali).

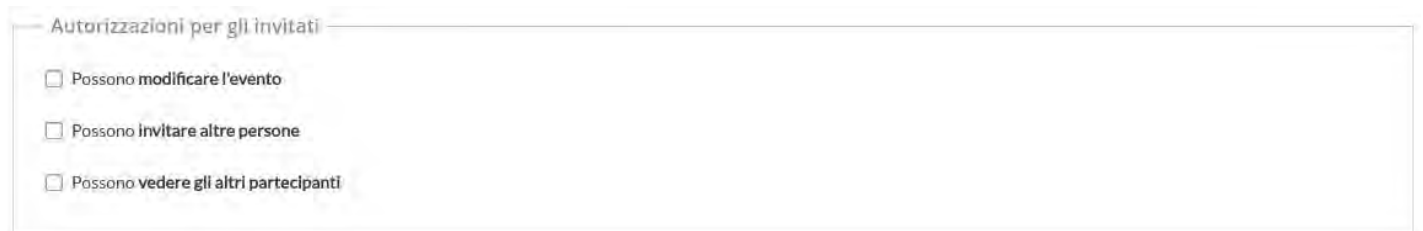

Le ultime sezioni consentono la scelta degli invitati, che si possono selezionare mediante 3 finestre di scelta:

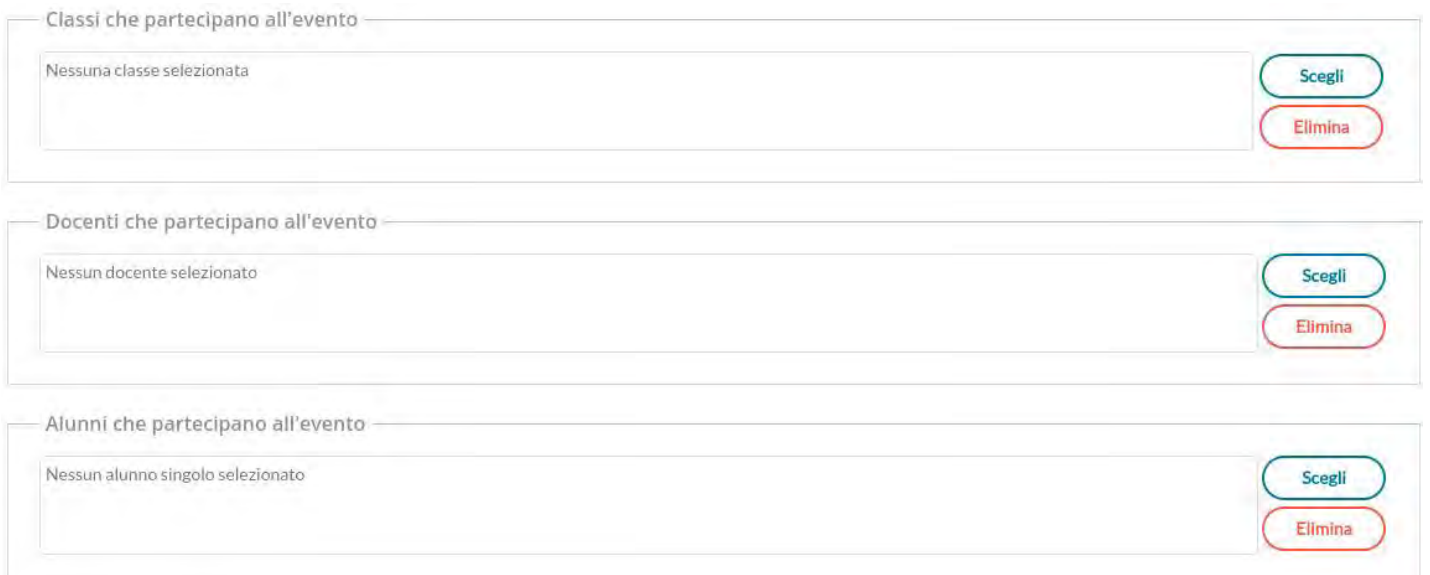

La sezione **Classi che partecipano all'evento** consente di selezionare una o più classi in cui il docente insegna e l'invito sarà fatto **indistintamente a tutti gli alunni** della classe.

La sezione **Docenti che partecipano all'evento** fornisce l'elenco completo dei docenti che hanno attribuzioni di classi per l'anno corrente. Nell'elenco è presente anche la colonna con le classi in cui insegna ciascun docente, quindi se si vogliono invitare tutti i docenti di una determinata classe sarà facile individuarli usando l'apposito filtro.

La sezione **Alunni che partecipano all'evento** consente di selezionare anche più di un alunno di una o più classi. L'opzione è pensata specificamente per chi insegna materie gestite su gruppi classe e attribuite ad una porzione di classe.

Gli indirizzi mail utilizzati per l'invio degli inviti saranno quelli presenti nel campo E-Mail Aggiuntiva dell'anagrafica alunni o docenti di Alunni Web. Se queste mail non sono presenti, verranno utilizzate le mail ordinarie.

Al salvataggio dell'evento tutti gli invitati riceveranno una mail con i dettagli dell'evento e il link per partecipare alla videoconferenza su Google Meet.

Se uno o più alunni/docenti non hanno alcuna mail definita nella propria anagrafica, l'utente riceve un avviso con i nominativi delle persone che non è stato possibile invitare.

Cliccare sul pulsante "**Salva e genera link**" per concludere l'operazione. Verrà mostrata una finestra pop-up da parte di Google che permetterà di selezionare un account Google già utilizzato sul proprio browser, oppure di usarne uno diverso.

La prima volta sarà anche mostrato e richiesto il permesso per la gestione degli eventi di Google Calendar. Se la creazione andrà a buon fine e saranno generati i link di Google Calendar e Meet, l'applicazione tornerà alla lista degli eventi creati.

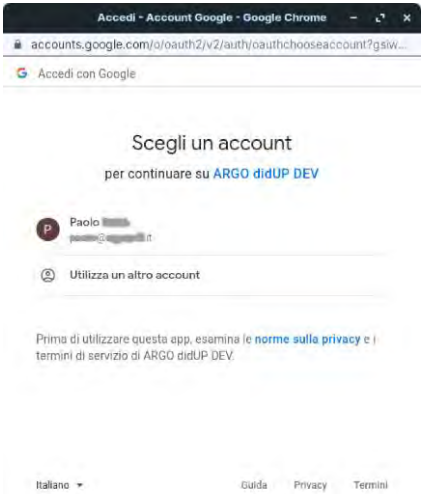

## **Vista Eventi in modifica / Cancellazione Evento**

Gli eventi mostrati in lista non sono legati all'account Google con cui è stato creato l'evento, ma semplicemente dall'anagrafica Argo con cui si opera. Un utente Argo potrebbe utilizzare più di un account Google per gestire gli eventi, tuttavia non può gestire, modificare o accedere ai rispettivi link di Google Calendar e Meet, se utilizza un account diverso da quello per la creazione.

Se l'account invece coincide, è ammessa sia la modifica che la cancellazione di un evento sia dalla lista degli eventi Argo che dall'account Google utilizzato.

Quando l'utente cancella un evento, se l'evento non viene più trovato (perché magari è stato cancellato su Google Calendar) si riceve l'avviso "L'evento non è stato trovato nel calendario Google, o lo hai creato con un altro account Gmail".

### **Cosa accade se è un evento di tipo Scrutinio?**

Se per una data classe sono stati creati eventi di tipo scrutinio con data successiva alla data corrente, l'utente (sia semplice che coordinatore o preside) trova opportuno avviso nella vista del caricamento voti.

#### Classe: 5B CORSO 27 ore settimanali NUOVA SEDE

Eventi programmati Indietro Azioni ■ Escludi Ritirati | Evidenzia voti Insuff. | Colora Tabellone

α

#### Periodo: SCRUTINIO FINALE

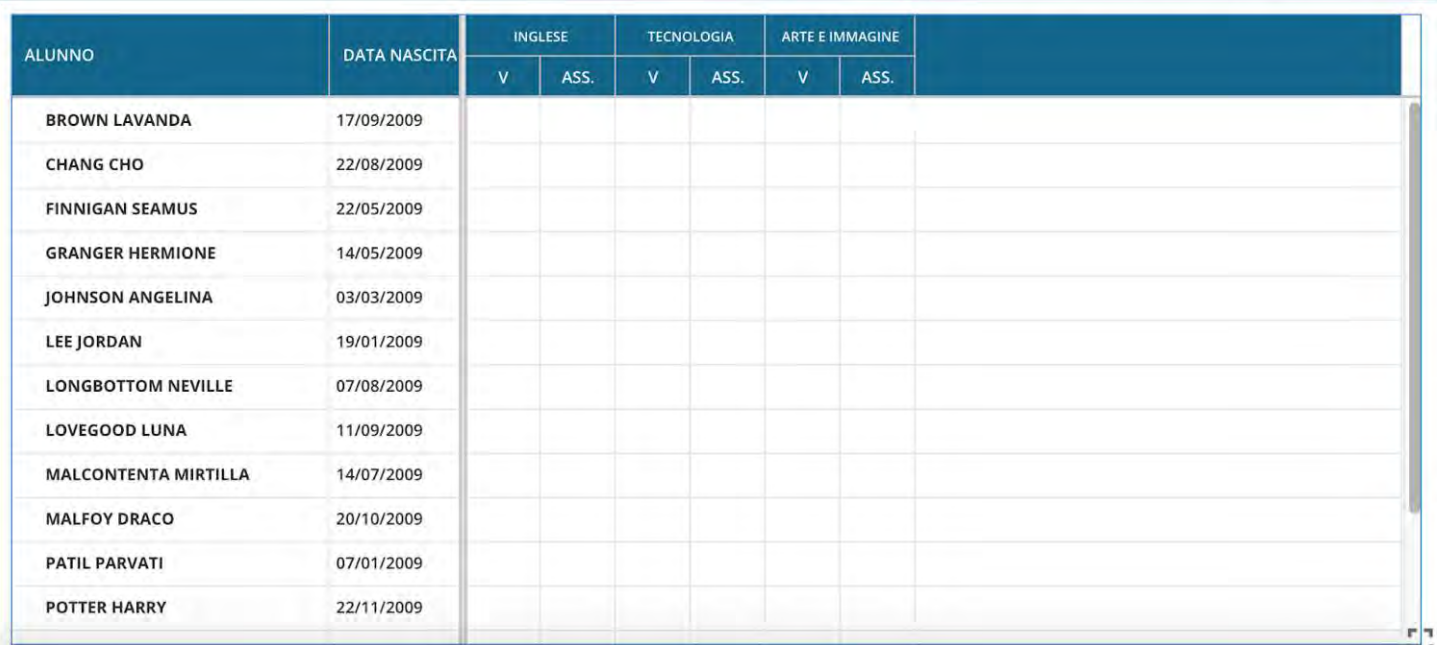

Il pulsante Eventi programmati è corredato da badge che indica quanti sono gli eventi presenti per classe e non ancora "scaduti", di tipo scrutinio.

Al click sul pulsante si ottiene la lista di tali eventi con il link di Meet in chiaro e cliccabile. Al click si apre relativa pagina di Google Meet su altra scheda del browser in uso.

## Lista Eventi Programmati

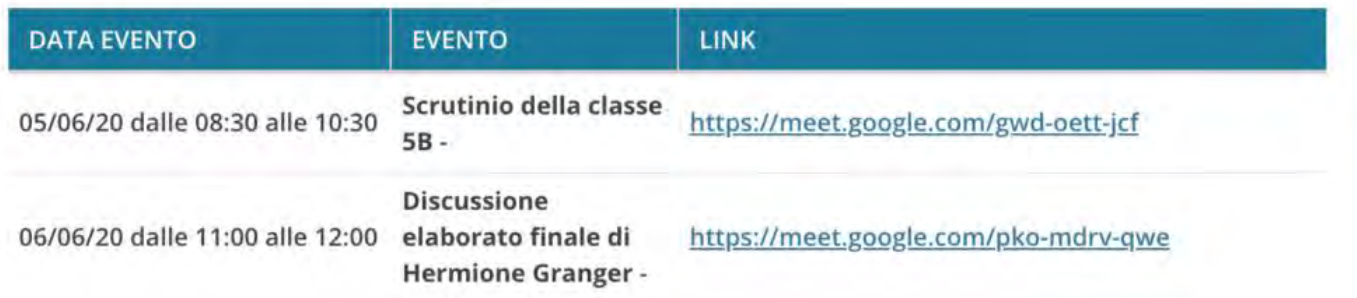

**Gli eventi saranno mostrati solo in corrispondenza di periodi di scrutinio non ancora bloccati del preside.** 

# **Docenti per classe**

Da questa procedura, è possibile visualizzare i docenti che insegnano nelle classi di propria pertinenza. I nominativi, vengono elencati in ordine alfabetico e in corrispondenza di ciascun docente vengono mostrate le materie insegnate.

# **Eletti consigli di Classe**